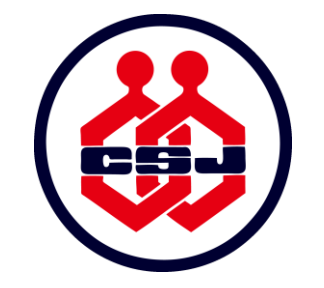

# 日本化学会 第101春季年会 オンライン開催 視聴方法について (参加登録者向け)

2021年3月11日 Ver.2

はじめに

■本マニュアルは,第101春季年会 参加登録要項に従って,参加登録の手続きを行っ た方が対象です。

●参加登録要項:

[https://confit.atlas.jp/guide/event/csj101st/static/meeting\\_registration](https://confit.atlas.jp/guide/event/csj101st/static/meeting_registration)

- ■参加登録の手続きは, (1)参加登録フォームへの入力,および (2) 既定の参加 登録費の支払いをもって完了します。期日を過ぎて手続きが完了していない場合, その登録は無効です。
- ■併催シンポジウム,市民公開講座は参加費無料です。これら参加費無料の企画のみ 聴講をご予定の方は,以下のURLよりお手続き下さい。
	- ●併催シンポジウム: <https://confit.atlas.jp/guide/event/csj101st/static/CoSymp>
	- ●市民公開講座: <https://confit.atlas.jp/guide/event/csj101st/static/civil>

# 第101春季年会 運営方法

#### 使用するウェブ会議ツールについて

第101春季年会はZoomのウェビナーとミーティングを使用して開催します。

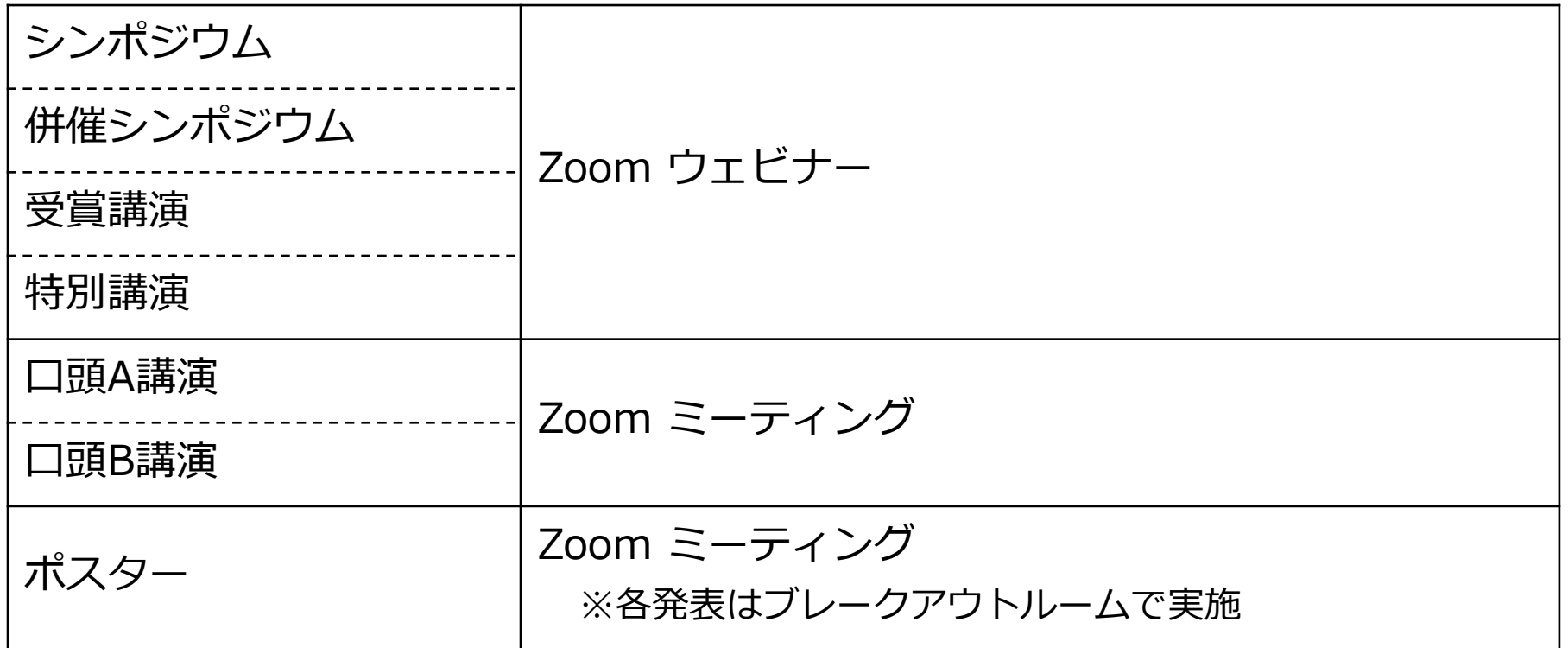

# 第101春季年会 運営方法

### Zoomを使用する上での事前準備のお願い

- ◼ご自身の環境がZoomのサポート環境に準拠しているか,以下のサイトより必ずご確認下さ い。
	- •Windows, macOS, およびLinuxのシステム要件 : <https://support.zoom.us/hc/ja/articles/201362023>
	- •Zoomをテストする: <https://zoom.us/test>
- ■予め、Zoomのアカウントを取得して下さい。
- ■予め, Zoomデスクトップクライアントの最新版をダウンロードし, PCにインストールし て下さい。
	- 最新バージョンのZoomデスクトップクライアントのダウンロードはこちらから: <https://zoom.us/support/download>
- ■ブラウザ版(ウェブクライアント)の使用は,機能に制限があるため推奨しません。

# 第101春季年会 運営方法

### 参加規約

参加者の皆様におかれましては,[参加規約](https://www.csj.jp/nenkai/101haru/data/101-terms_of_service_jp.pdf)を遵守頂きますようお願い致します。 参加規約に定められた以下のいずれかに該当する行為⼜は該当する恐れのある行為を禁⽌します。

- 講演の一部または全部を, 無断で録画・録音・複写・複製・転写・スクリーンショット等を使用して保存, 記録する 行為
- 講演の内容を録音・録画・撮影し, SNS やウェブサイト上等で公開する行為
- 講演で提供された資料・動画等を第三者に提供する行為。また,第三者が閲覧可能な状態で公開する行為。
- 本年会の他の参加者の ID またはパスワードを利用する行為
- 本年会の運営を妨害する恐れのある行為
- その他, 法律, 法令もしくは条例に違反する行為, またはその恐れのある行為。
- その他, 本会が不適切と判断する行為

参加規約により定められた禁⽌行為を発見した場合は,参加資格の停⽌等,然るべき処分を行い ます。

## Zoomへの入室方法

**ミーティング会場(口頭A講演,口頭B講演) ポスター会場 対象 ウェビナー会場**(シンポジウム,併催シンポジウム,受賞講演,特別講演)

### Zoomリンクのアクセス方法 【1/2】

- 春季年会ウェブサイトにアクセスして下さい。https://confit.atlas.jp/quide/event/csj101st/top
- 「参加者用ログイン」ボタンを押します。参加用ID・パスワードを入力し,ログインして下さい。
- ■参加用ID・パスワードは,参加登録およびお支払いが完了した方へメールで案内されます。

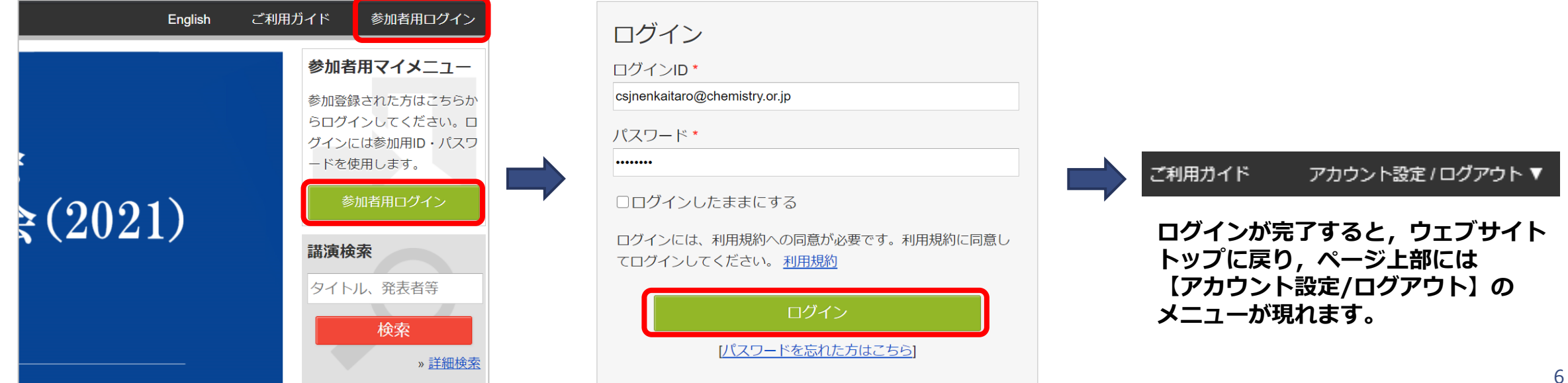

## Zoomへの入室方法

**ミーティング会場(口頭A講演,口頭B講演) ポスター会場 対象 ウェビナー会場**(シンポジウム,併催シンポジウム,受賞講演,特別講演)

#### Zoomリンクのアクセス方法 【2/2】

- 春季年会ウェブサイトのメニューから, 「タイムテーブル」に進みます。
- 目的のセッションに表示されている「Zoomはこちら」のボタンからZoomに入室して下さい。
- 「Zoomはこちら」のボタンは3/18(木)以降表示されます。

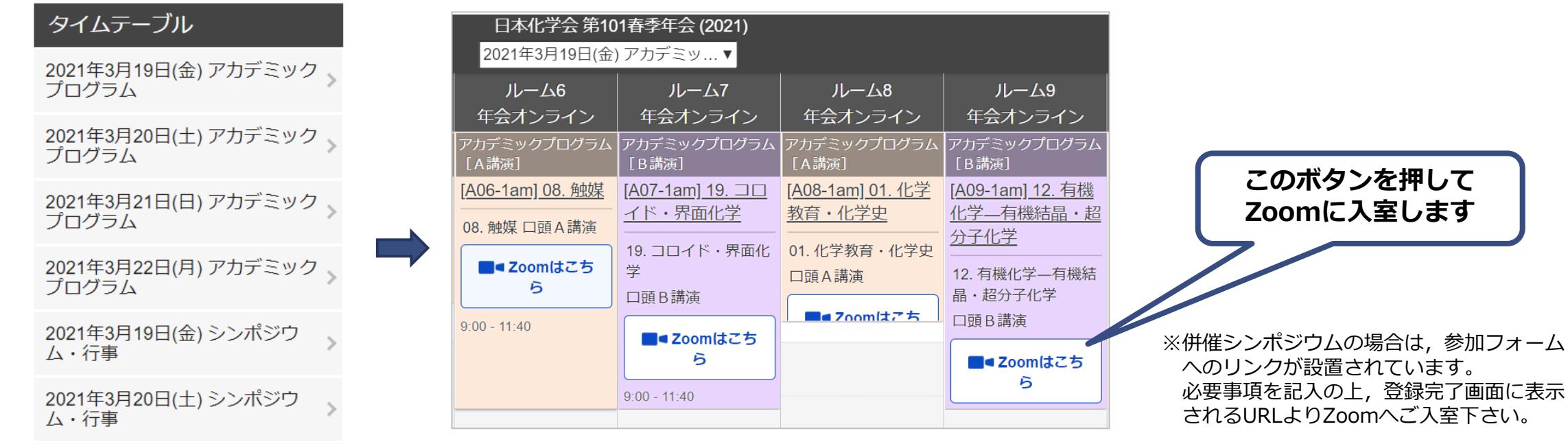

7

# Zoomへの入室方法

**ウェビナー会場(シンポジウム,併催シンポジウム,受賞講演,特別講演) 対象ミーティング会場(口頭A講演,口頭B講演) ポスター会場**

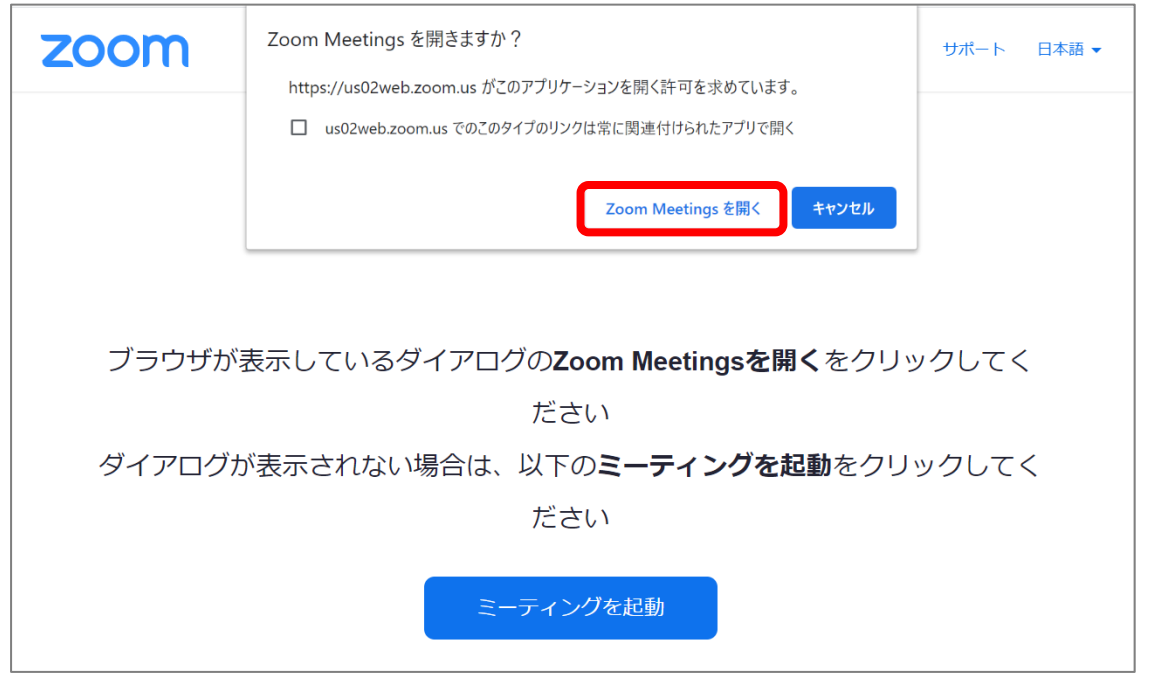

タイムテーブルのZoomリンクを押すと, Zoomの画面が立ち上がります。 [Zoom Meetingsを開く] ボタンをクリックしてください。

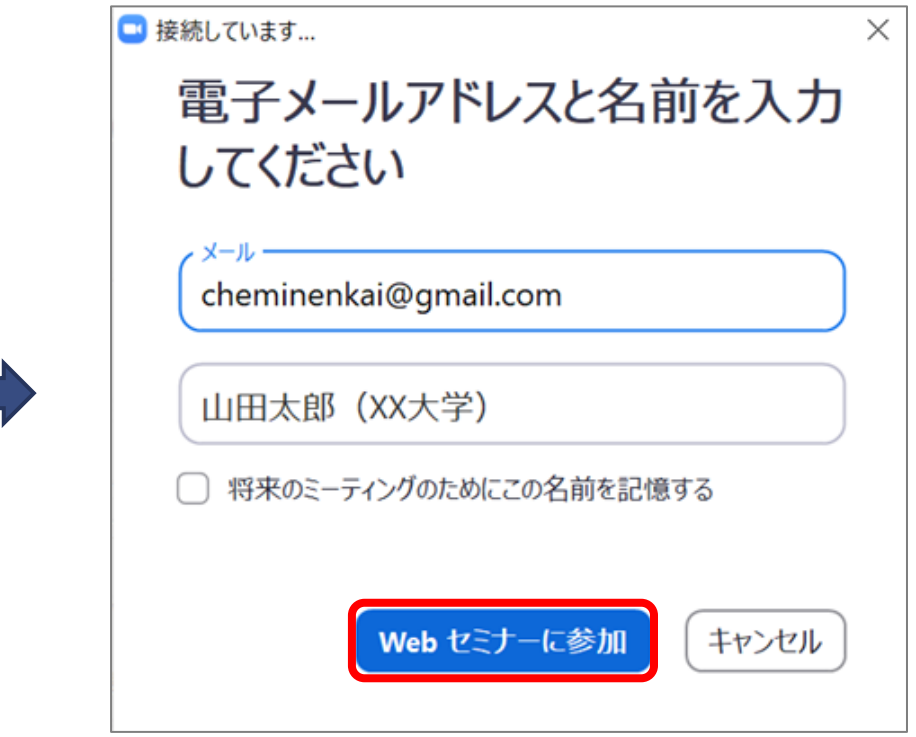

- ウェビナー会場 : メールアドレスとフルネーム (所属) を入力し, 「Webセミナーに参加」をクリックしてください。
- ミーティング会場, ポスター会場: そのまま入室となります。

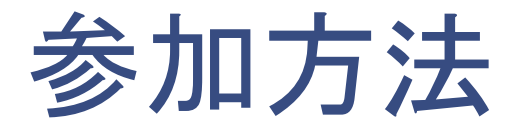

#### <入室~講演開始>

- 座長・講演者の準備時間の確保のため, <u>聴講者はセッション開始 5分前以降に入室するようお</u>願いします。
- 途中入室および途中退室も可能です。
- ◼ 講演開始まで右のような待機画面が表示されることがあります。 そのまましばらくお待ちください。
- マイクについて

接続した時点ではマイクはミュートになっています。

- カメラについて
	- ●ウェビナー会場(シンポジウム, 併催シンポジウム, 受賞講演, 特別講演): 聴講者の方のカメラは常時オフとなります。
	- ミーティング会場(口頭A講演,口頭B講演) : 講演者および座長以外の方は,帯域の削減のため,講演中はカメラをオフにして下さい。
- 入室時の名前の表示は漢字またはローマ字フルネーム(所属)にしてください。 [例] 化学 次郎(化学大学)

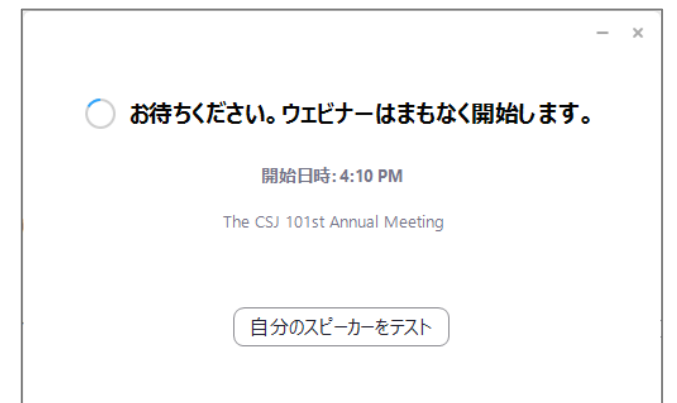

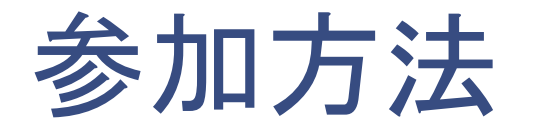

#### <講演開始~質疑応答>

- ウェビナー会場
	- Q&A機能を使用して,テキストで質問を投稿してください。
	- 質問は講演中も投稿可能です。質問は同じ会場の聴講者にも共有されます。
	- 他の方の質問で,自分も聞いてみたいと思うものには「いいね!」マークを押していただくと, 座長が質問を取り上げやすくなります。

#### ■ ミーティング会場

- 質疑応答には「手を挙げる」機能を利用します。
- 質問がある場合は「手を挙げる」のアイコンを押して意思表示をしてください。
- 座長が質問者を指名し,発言を求めますので,マイクとカメラをオンに して口頭で質問をしてください。

※チャット機能は運営上の連絡に使用します。質疑応答には利用しませんので, チャット機能での質問はご遠慮ください。

※時間の都合で,すべての質問には答えられない可能性がありますので,ご了承ください。

**<終了時>** セッションが終了したら, 速やかにご退出ください。 10 10 10 10 10 10 10 10 10 10

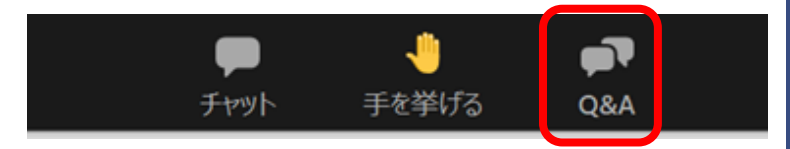

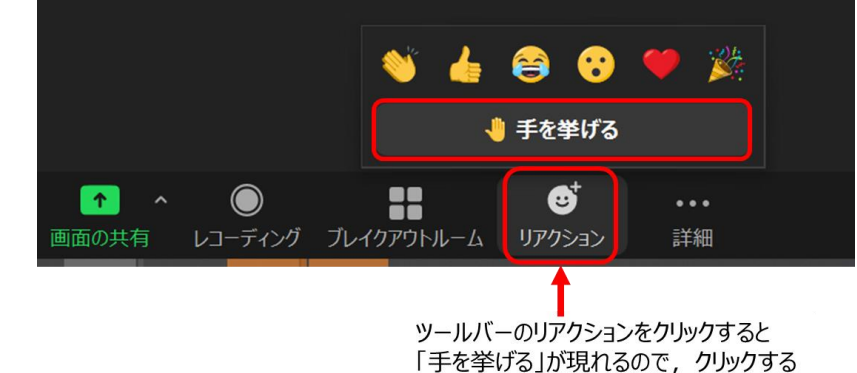

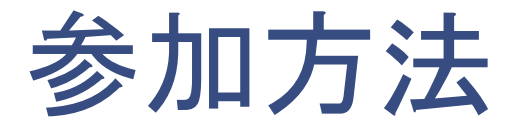

- ポスター講演には, Zoomミーティングのブレイクアウトルームを使用します。ブレークアウトルームとは, Zoom ミーティングを別々の部屋に分割する機能です。参加者はブレークアウトルームを自由に移動できます。
- <u>必ず,Zoomデスクトップクライアントの最新版をPCにインストールして下さい。ブラウザ版(ウェブクライ</u> アント)ではブレイクアウトルーム機能が使えません。
	- <https://zoom.us/download> ※「ミーティング用Zoomクライアント」を選択して下さい。
- メインの会場に入ったら,目的の講演番号のブレイクアウトルームに入って下さい。
- 講演者は説明時間に割り当てられている時間帯に待機しています。講演者は質問者がブレイクアウトルームに 入り次第,説明および質疑応答を開始します。
- 質疑応答は,可能な限りマイクとカメラをオンにし, 口頭で行って下さい。

#### <説明時間>

■ 説明時間は, ポスター番号の偶数・奇数 それぞれ 45分間です。

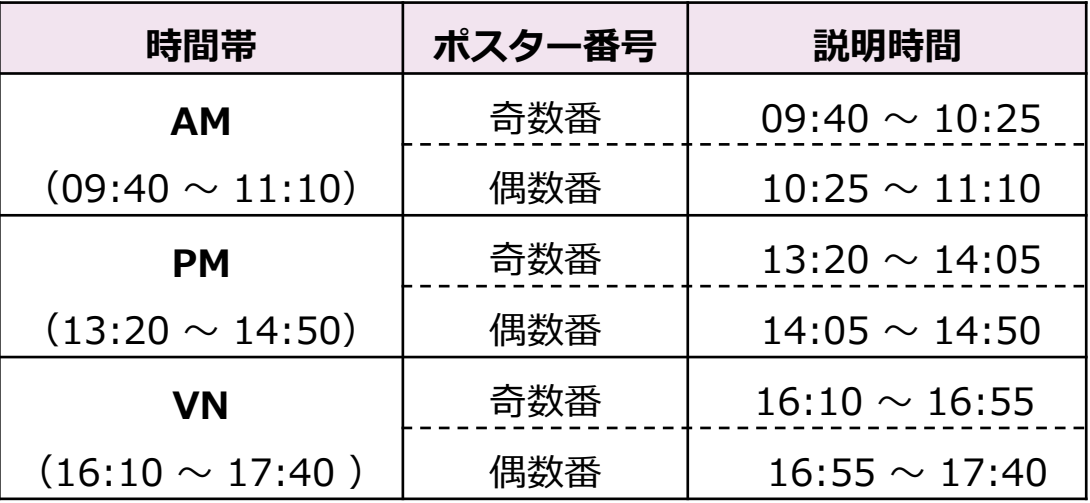

11

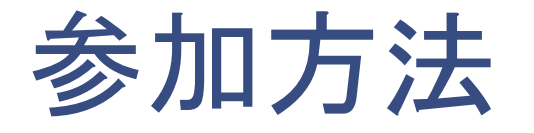

<ブレイクアウトルームへの入室方法> ※必ずZoomデスクトップクライアントのバージョンを最新にして下さい。

① まずは該当するポスターセッションのミーティングルームに入室して下さい。

② ツールバーの「ブレイクアウトルーム」のアイコンから,目的の講演番号のブレイクアウト ルームに入って下さい。

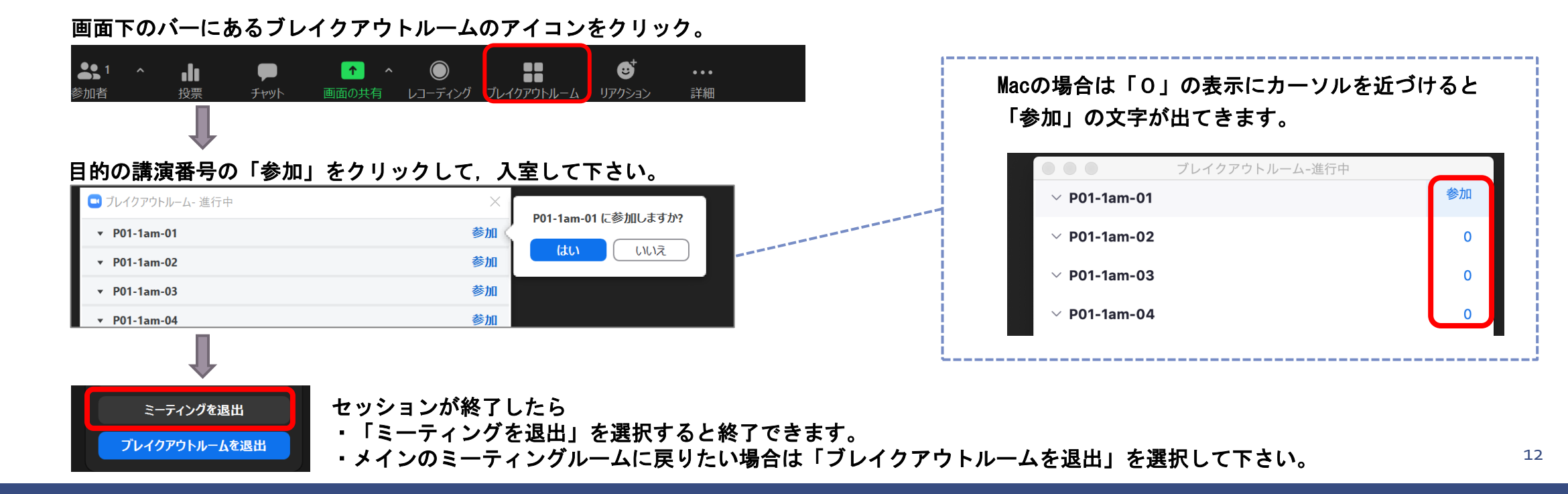

### 緊急時の連絡について

**ウェビナー会場(シンポジウム,併催シンポジウム,受賞講演,特別講演) 対象ミーティング会場(口頭A講演,口頭B講演) ポスター会場**

■講演中にトラブル等がありましたら、Zoomのチャット機能を使用し, 会場係に連絡してください。

■チャット機能を使用できない場合は,下記にご連絡ください。

<u> 問い合わせフォーム: <https://form.csj.jp/view.php?id=26815></u>